Adding a New to FBISD Student to Your Family Using Family Access

#### Introduction

Audience: Parent/Guardians with Family Access Accounts Purpose: To add a new to FBISD Student to Your Family Online.

#### Login

A. Parents will access the FBISD Website to begin the process. Click on the login to Family Access box.

http://www.fortbendisd.com/family-access

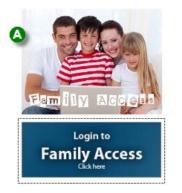

B. Enter your Skyward Family Access Login ID, Password and then click Sign In.

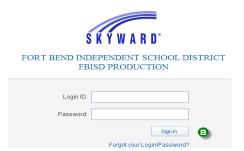

#### **New Student Online Enrollment**

C. On the blue frame on the left, click New Student Online Enrollment.

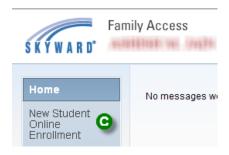

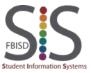

Documentation Type: End User How-To Guide Created by: EASTR SIS Support Team

Last Modified on: 3/27/2015

Adding a New to FBISD Student to Your Family Using Family Access

**Step 1: New Student Enrollment Application** 

- **D.** Welcome to New Student Enrollment at FBISD. You will begin to complete the enrollment application for your student with **Step 1: Student Information**.
- **E.** Enter information into each field. Be sure to enter the student's **full legal name as is printed on the birth certificate**. Fields marked with an asterisk \* are required fields and the step cannot be completed without entering the information in these fields. The application itself cannot be submitted to the district if all steps have not been completed.
- F. Several buttons are available for use at the top of the application. Save and Continue to Fill Out Application, Save and go to Summary Page, Print Application and Leave WITHOUT Saving.

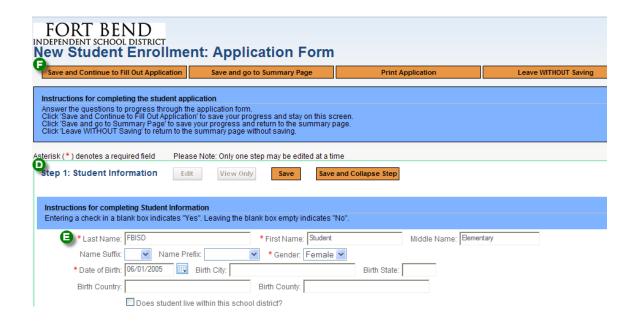

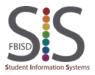

Documentation Type: End User How-To Guide

Created by: EASTR SIS Support Team

Last Modified on: 3/27/2015

Adding a New to FBISD Student to Your Family Using Family Access

**G.** After entering the student's birthdate, a popup screen will display concerning the expected student grade level. The school that your student will attend will determine the appropriate grade level for your student. Click **OK**.

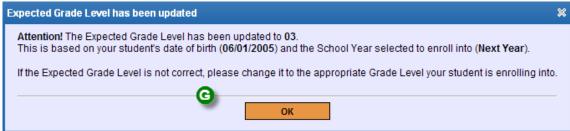

H. Continue entering information in Step 1 Student Information. After all information has been updated, click Complete Step 1 and move to Step 2: Family Guardian Information to continue to the next step. Or use one of the buttons mentioned above.

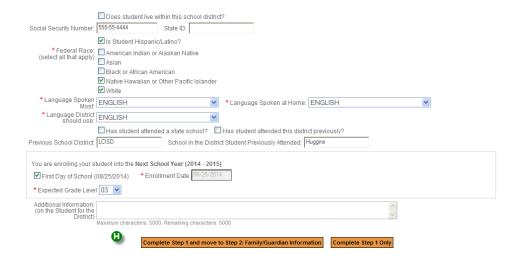

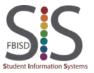

Documentation Type: End User How-To Guide

Created by: EASTR SIS Support Team

Last Modified on: 3/27/2015

Adding a New to FBISD Student to Your Family Using Family Access

Step 2: Enter information for the Primary Guardian and the Family this Student lives with Continue with Step 2 to enter information for the Primary Guardian and the Family this Student lives with. Note that the information populates on the first guardian from the portal account request that you requested. Be sure to check the box that this guardian will be considered an Emergency Contact. Enter Information for the Primary Guardian and the Family this Student lives with Enter Information for the Family this Student lives with \* Primary Phone: (281) 555-1212 Should the District keep this number confidential? Direction: Street Name: Sweetwater Blvd Home Address: P.O. Box: Address 2: City: Sugar Land Zip Code: 77479 Should the District keep this address confidential? Direction: Street Name: Mailing Address: House #: (if different than home address) Address 2: Zip Code: State: Enter Information for the Primary Guardian of the Family this Student lives with \* First Name: Parent \* Last Name: FBISD Middle Name: Name Suffix: Relationship to Child: Father Social Security Number: □ Does this guardian have custody of the child? □ Is this guardian allowed to pick up the student from school? ■ Should this guardian also be considered an Emergency Contact? Cell Phone: Work Phone: Contact Email Address: Language Work Hours: Are there other Legal Guardians who live at this address? Yes, I want to Add another Legal Guardian who lives at this address K. Are there other Legal Guardians who live at this address? If so, click Yes, I want to Add another Legal Guardian who lives at this address. If you do not want to add another guardian record to this family, click No other Legal Guardians live at this address. Are there other Legal Guardians who live at a different address? Yes, I want to Add a Legal Guardian who lives at a Different Address No, Complete Step 2 and move to Step 3: Medical/Dental Information L. Are there other Legal Guardians who live at a different address? If so, click Yes, I want to Add a Legal Guardian who lives at a Different Address. If there are no other legal guardians, click No, Complete Step 2 and move to Step 3: Medical/Dental Information. Or you may click No, Complete Step 2 Only if you need to complete the application at another time.

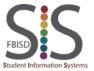

Documentation Type: End User How-To Guide

Created by: EASTR SIS Support Team Last Modified on: 3/27/2015

Adding a New to FBISD Student to Your Family Using Family Access

#### Step 3: Medical/Dental Information

**M.** Step 3 of the process is to enter **Medical/Dental Information** for your student. No fields are required in this section, but enter helpful phone numbers and names of your healthcare providers. This does have to be entered on each student that you enroll because the system stores this information on each student record.

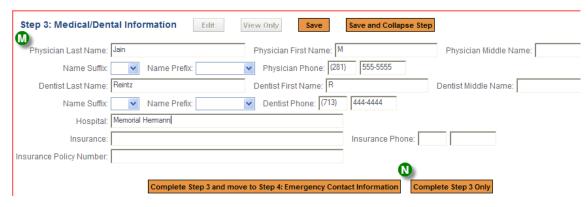

N. Click Complete Step 3 and move to Step 4: Emergency Contact Information or Complete Step 3 Only if you wish to complete the application at another time.

#### **Step 4: Emergency Contact Information**

O. In Step 4 you will enter **Emergency Contact Information** for the student. If you marked the guardians entered in step 2 to be emergency contacts, they will be already pre-populated in this step. You can remove contacts by clicking **Removing this Emergency Contact**.

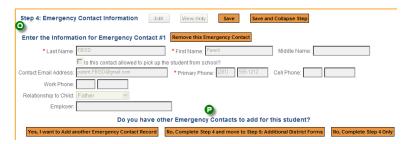

P. Do you have other emergency contacts to add for this student? If so, click Yes, I want to Add another Emergency Contact Record, if no further contacts click No, Complete Step 4 and move to Step 5: Additional District Forms.

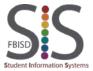

Documentation Type: End User How-To Guide

Created by: EASTR SIS Support Team

Last Modified on: 3/27/2015

Adding a New to FBISD Student to Your Family Using Family Access

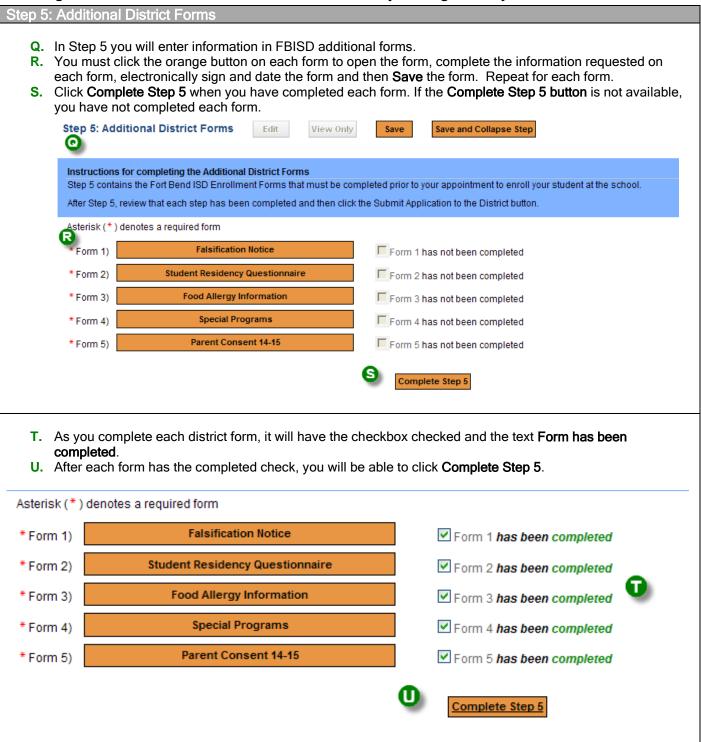

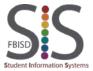

Documentation Type: End User How-To Guide

Created by: EASTR SIS Support Team

Last Modified on: 3/27/2015

Adding a New to FBISD Student to Your Family Using Family Access

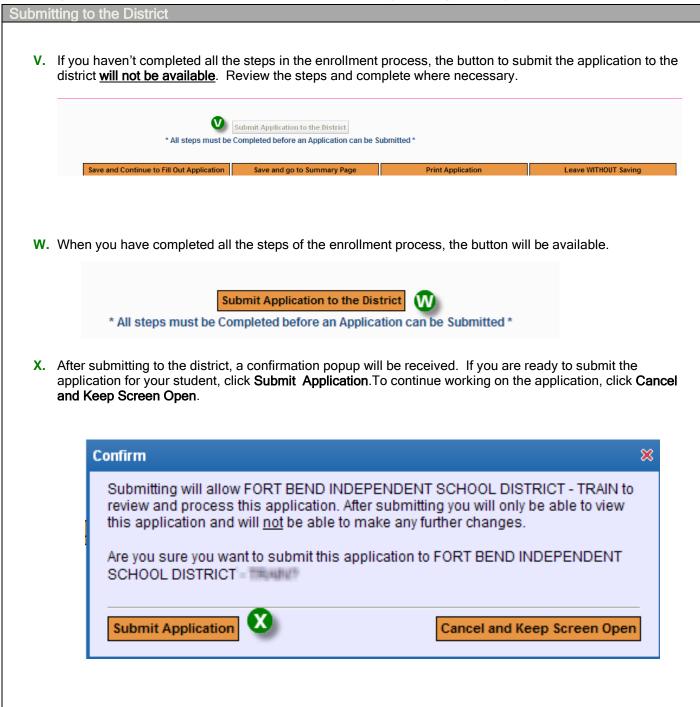

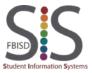

Documentation Type: End User How-To Guide Created by: EASTR SIS Support Team

Last Modified on: 3/27/2015

Adding a New to FBISD Student to Your Family Using Family Access

Y. You will receive a popup with further instructions.

Complete Enrollment information is found at: http://www.fortbendisd.com//site/Default.aspx?PageID=1020

School attendance zone information is found at: <a href="http://www.fortbendisd.com/Page/271">http://www.fortbendisd.com/Page/271</a>

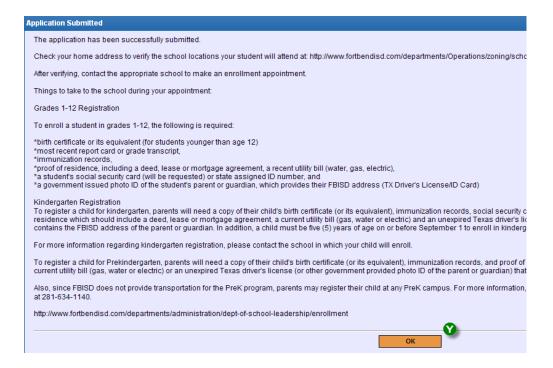

#### Adding another student

Z. To add another student application, select Click to Enroll Additional Student.

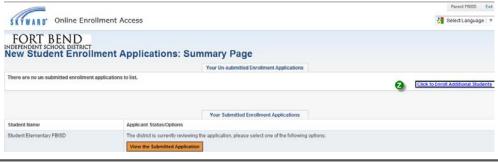

End Process

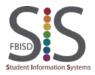

Documentation Type: End User How-To Guide Created by: EASTR SIS Support Team

Last Modified on: 3/27/2015